## **Manual do Usuário**

## **Versão 7**

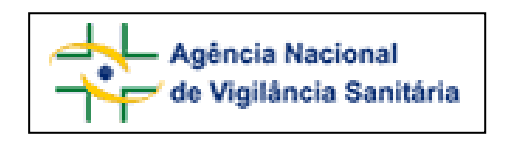

# **NOTIVISA - Sistema Nacional de Notificações para a Vigilância Sanitária - Módulo de Notificação**

## **SUMÁRIO**

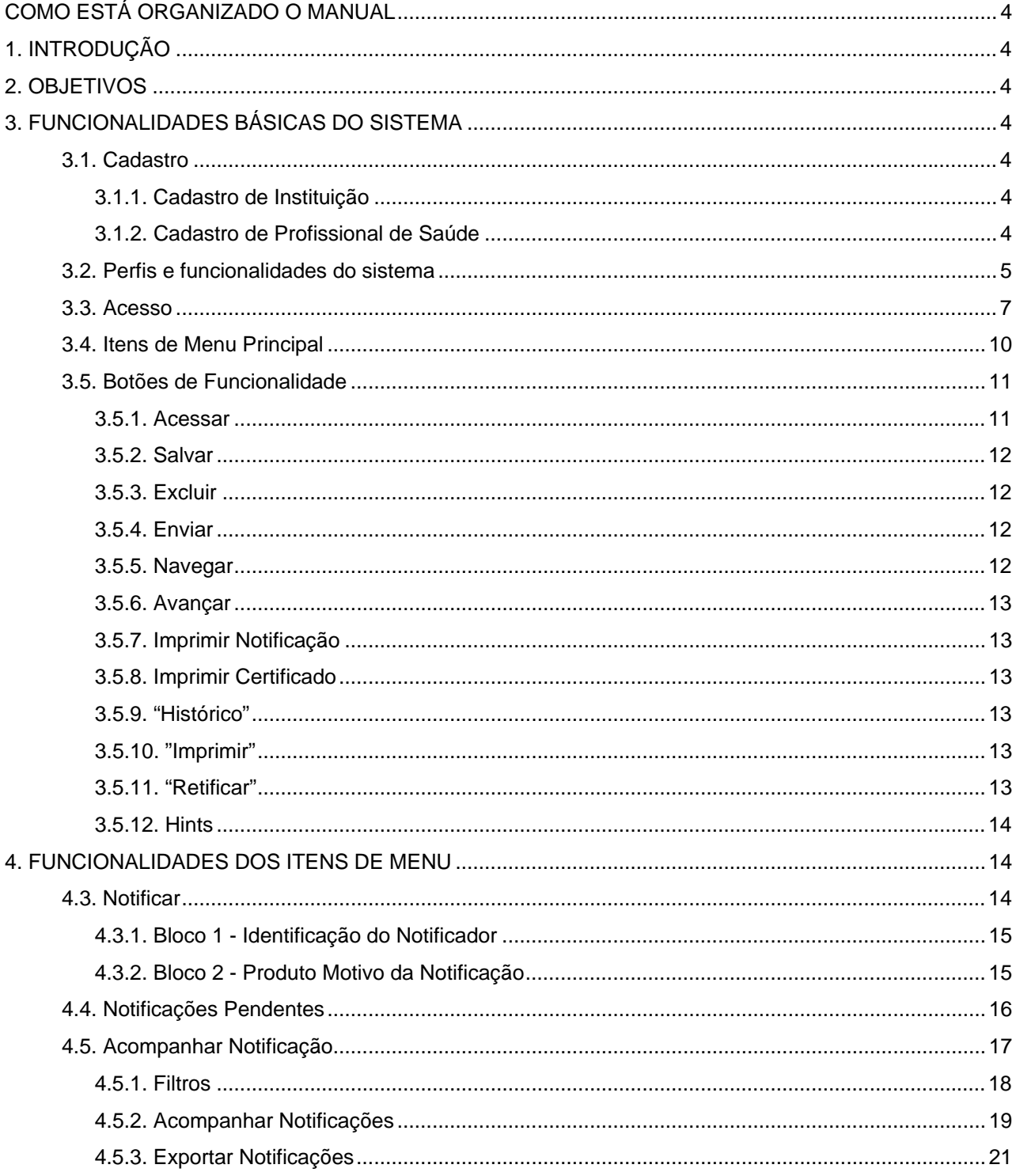

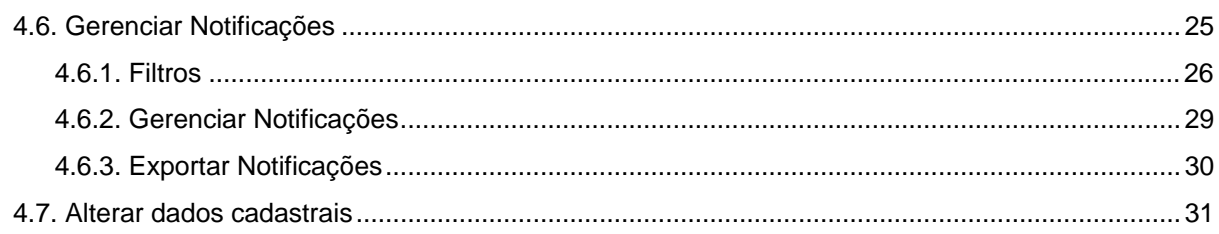

#### <span id="page-3-0"></span>**COMO ESTÁ ORGANIZADO O MANUAL**

O presente Manual tem por finalidade orientar o usuário durante a operação do Sistema Nacional de Notificações para a Vigilância Sanitária – NOTIVISA, no que se refere ao Módulo de Notificação.

Este está organizado em introdução e objetivos do sistema, nos itens 1 e 2 respectivamente. As funcionalidades básicas do sistema no que se refere ao acesso, perfis, visualização aos itens de menu principal, e saídas do sistema NOTIVISA estão apresentados logo em seguida, no item 3. Os principais itens de menu estão apresentados no item 4.

#### **1. INTRODUÇÃO**

O **Sistema Nacional de Notificações para a Vigilância Sanitária – NOTIVISA, apresenta uma divisão em Módulos distintos,** sendo eles:

- Módulo de Notificação (com consultas, relatórios e importação e exportação de dados).
- Módulo de Investigação.

O presente manual restringe-se ao **Módulo de Notificação**.

#### **2. OBJETIVOS**

Este manual tem como objetivo principal orientar usuários no registro de notificações relacionadas a produtos sob vigilância sanitária.

#### **3. FUNCIONALIDADES BÁSICAS DO SISTEMA**

O NOTIVISA poder ser acessado pelo endereço eletrônico da ANVISA [\(www.anvisa.gov.br](http://www.anvisa.gov.br/)), onde deve ser

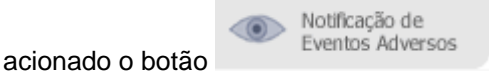

#### **3.1. Cadastro**

Na tela inicial do Sistema estão disponíveis dois links para cadastro:

- Cadastro de Instituição
- Cadastro de Profissional de Saúde

#### **3.1.1. Cadastro de Instituição**

Após o preenchimento e envio dos dados, as informações estarão sujeitas à análise e aprovação pelo Sistema Nacional de Vigilância Sanitária (SNVS). Posteriormente, será enviada mensagem de confirmação de cadastro.

## **3.1.2. Cadastro de Profissional de Saúde**

Ao clicar no link de Cadastro de Profissional de Saúde é apresentada a seguinte tela:

<span id="page-4-0"></span>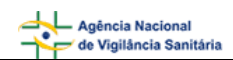

## Cadastro de Cidadão e Profissional de Saúde

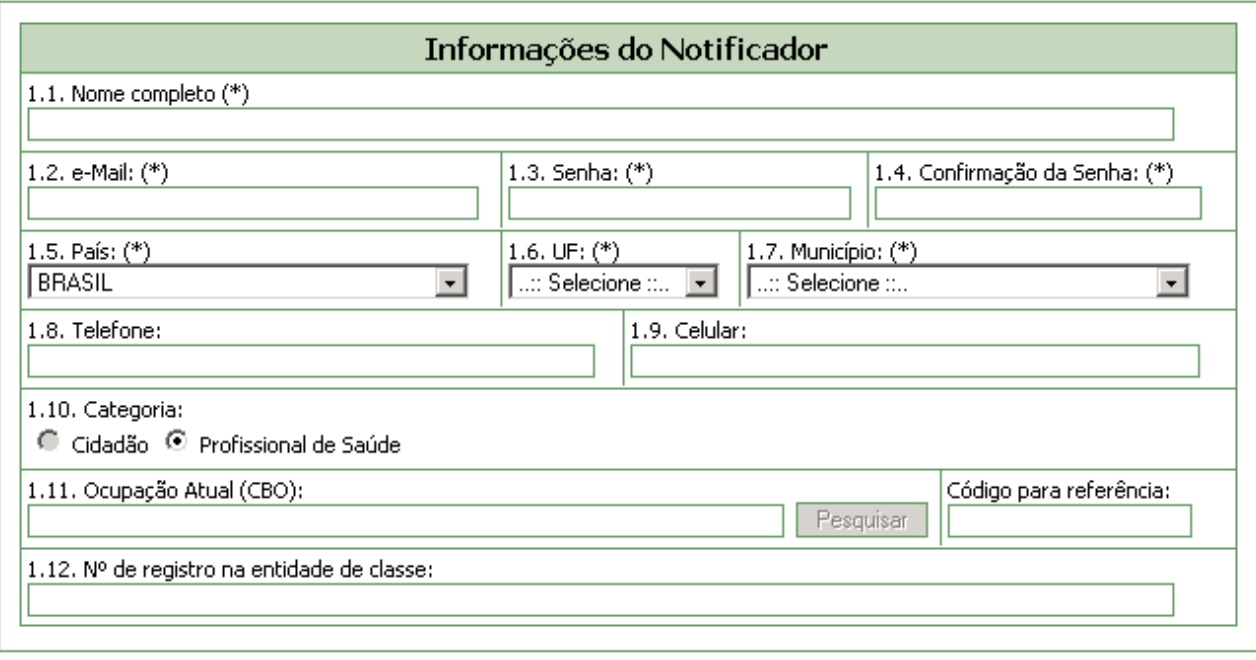

(\*) Campo obrigatório

Os campos *1.11 Ocupação Atual (CBO)* e *1.12 Nº de registro na entidade de classe* somente serão apresentados se o campo *1.10 Categoria* estiver selecionado como "Profissional de Saúde". Depois de preencher os dados, clicar no botão "Enviar".

Após o envio dos dados, será exibida na tela mensagem de confirmação do cadastro e o notificador já estará autorizado a utilizar o sistema.

## **3.2. Perfis e funcionalidades do sistema**

As permissões aos usuários são distribuídas de acordo com acesso às funcionalidades do sistema, conforme apresentadas a seguir:

#### **3.2.1. PROFISSIONAL DE SAÚDE**

**Usuário:** Profissional de Saúde **Acesso as Funcionalidades:** 

- Notificação;
- Envio de notificação para o SNVS (Sistema Nacional de Vigilância Sanitária);
- Notificações pendentes de envio;
- Acompanhamento;
- Exportação do banco de dados;
- Alteração de dados cadastrais

### **3.2.2. INSTITUIÇÃO**

**Usuário:** Gestor Notivisa de Instituição **Acesso as Funcionalidades:** 

- Notificação;
- Envio de notificação para o SNVS;

Enviar

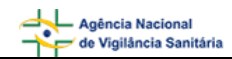

- Notificações pendentes de aprovação;
- Notificações pendentes de conclusão;
- Acompanhamento;
- Funções de carga (importação de dados);
- Exportação do banco de dados.

#### **Usuário:** Técnico de Instituição com permissão de envio para o SNVS **Acesso as Funcionalidades:**

- Notificação;
- Envio de notificação para o SNVS;
- Notificações pendentes de conclusão;
- Acompanhamento;
- Exportação do banco de dados.

#### **Usuário:** Técnico de Instituição sem permissão de envio para o SNVS **Acesso as Funcionalidades:**

- Notificação;
- Notificações pendentes de conclusão;
- Acompanhamento.
- Exportação do banco de dados.

## **3.2.3. INSTITUIÇÃO - SNVS**

**Usuário:** Técnico do SNVS (profissional do SNVS autorizado a utilizar o sistema) **Acesso as Funcionalidades:** 

- Notificação;
- Envio de notificação para o SNVS;
- Notificações pendentes de conclusão;
- Acompanhamento;
- Gerenciamento;
- Histórico;
- Funções de carga (importação de dados).
- Exportação banco de dados

<span id="page-6-0"></span>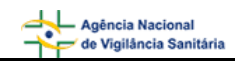

## **3.3. Acesso**

Na tela inicial do sistema, apresentada a seguir, informe e-mail e senha cadastrados e, em seguida, clique em Acessar

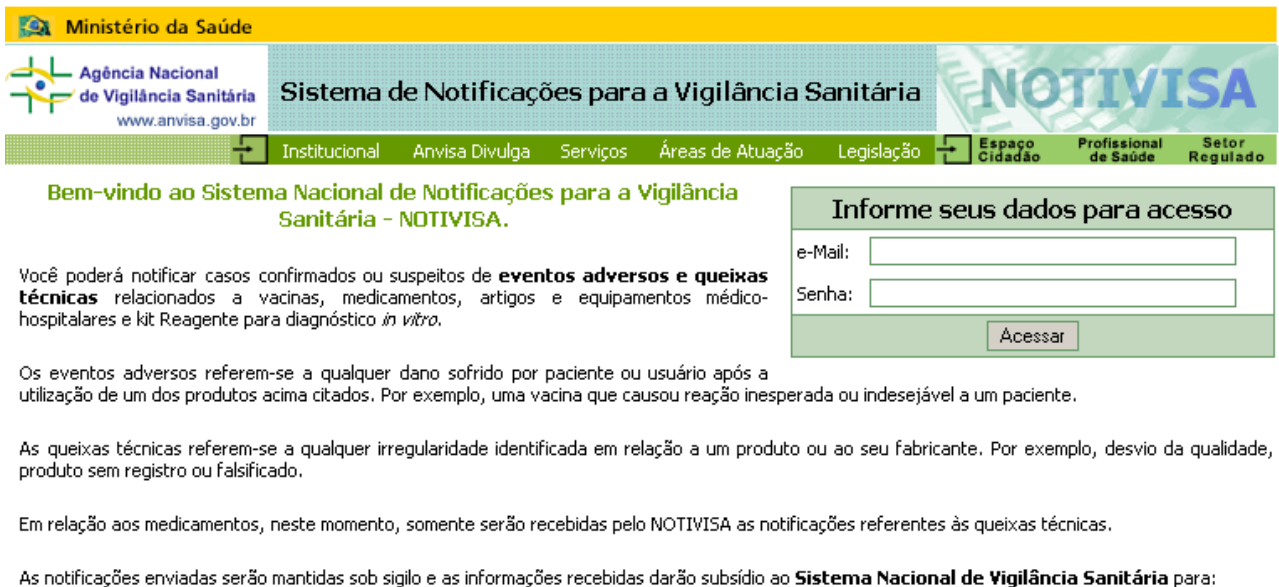

- · Identificar reações adversas ou efeitos não-desejados dos produtos;
- Aperfeiçoar o conhecimento dos efeitos dos produtos e, quando indicado, alterar recomendações sobre seu uso e cuidados;
- · Prevenir e diminuir os danos que possam ser causados pelos produtos;
- · Acompanhar a qualidade dos produtos;
- · Regular os produtos comercializados no País;
- · Promover ações de proteção à Saúde Pública.

#### O Sistema Nacional de Vigilância Sanitária agradece a sua contribuição.

Selecione uma das opções para registrar uma notificação. a) <u>Profissional de Saúde</u><br>b) <u>Instituição/Entidade</u>

Para usuários pertencentes a mais de uma instituição, é apresentado, após a tela inicial, um campo para seleção do CNPJ da instituição a ser representada no sistema Notivisa, conforme mostrado a seguir. Selecione o CNPJ e clique em **Acessar** 

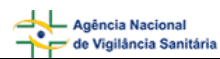

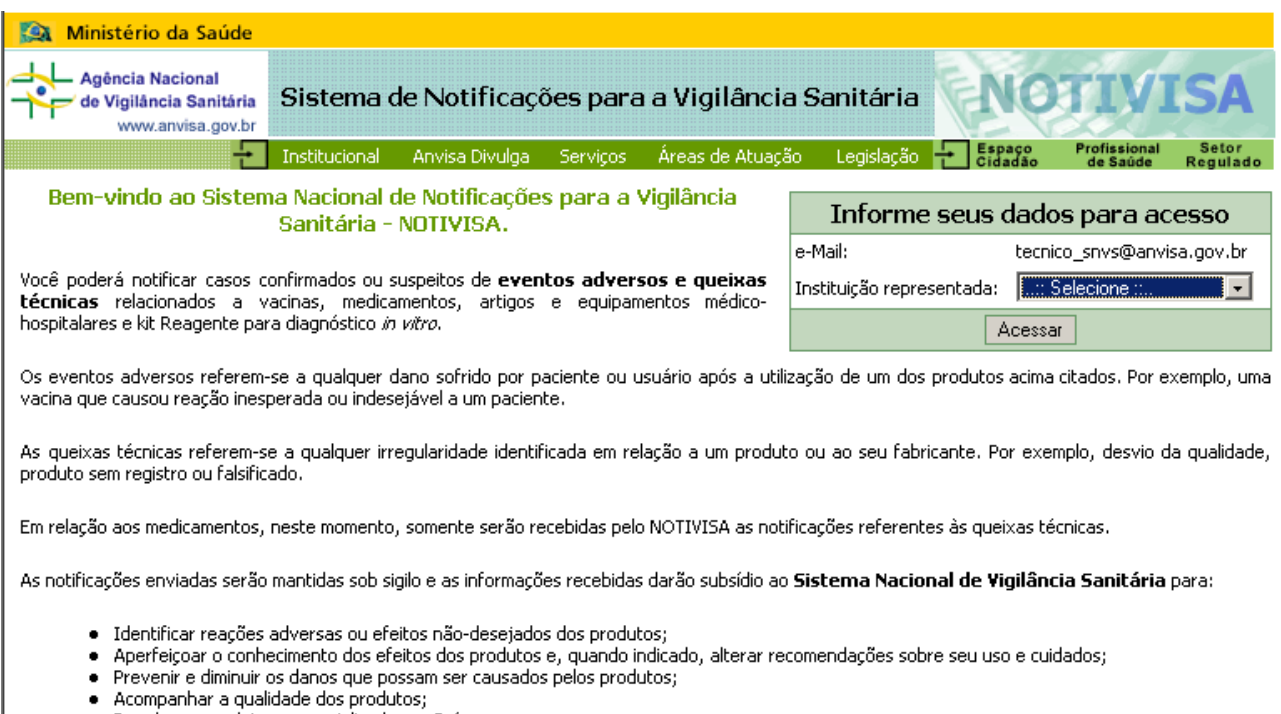

- · Regular os produtos comercializados no País;
- · Promover ações de proteção à Saúde Pública.

O Sistema Nacional de Vigilância Sanitária agradece a sua contribuição.

 Após o acesso, é apresentada uma tela com os itens do menu principal à esquerda, conforme mostrado a seguir. O sistema está pré-configurado para seleção do item de menu *Notificações Pendentes.*

**Obs1.:** Dependendo do perfil do notificador (ver tópico 3.2 *Perfis e funcionalidades do sistema*), os itens do menu e as informações nas telas de funcionalidades são diferenciadas.

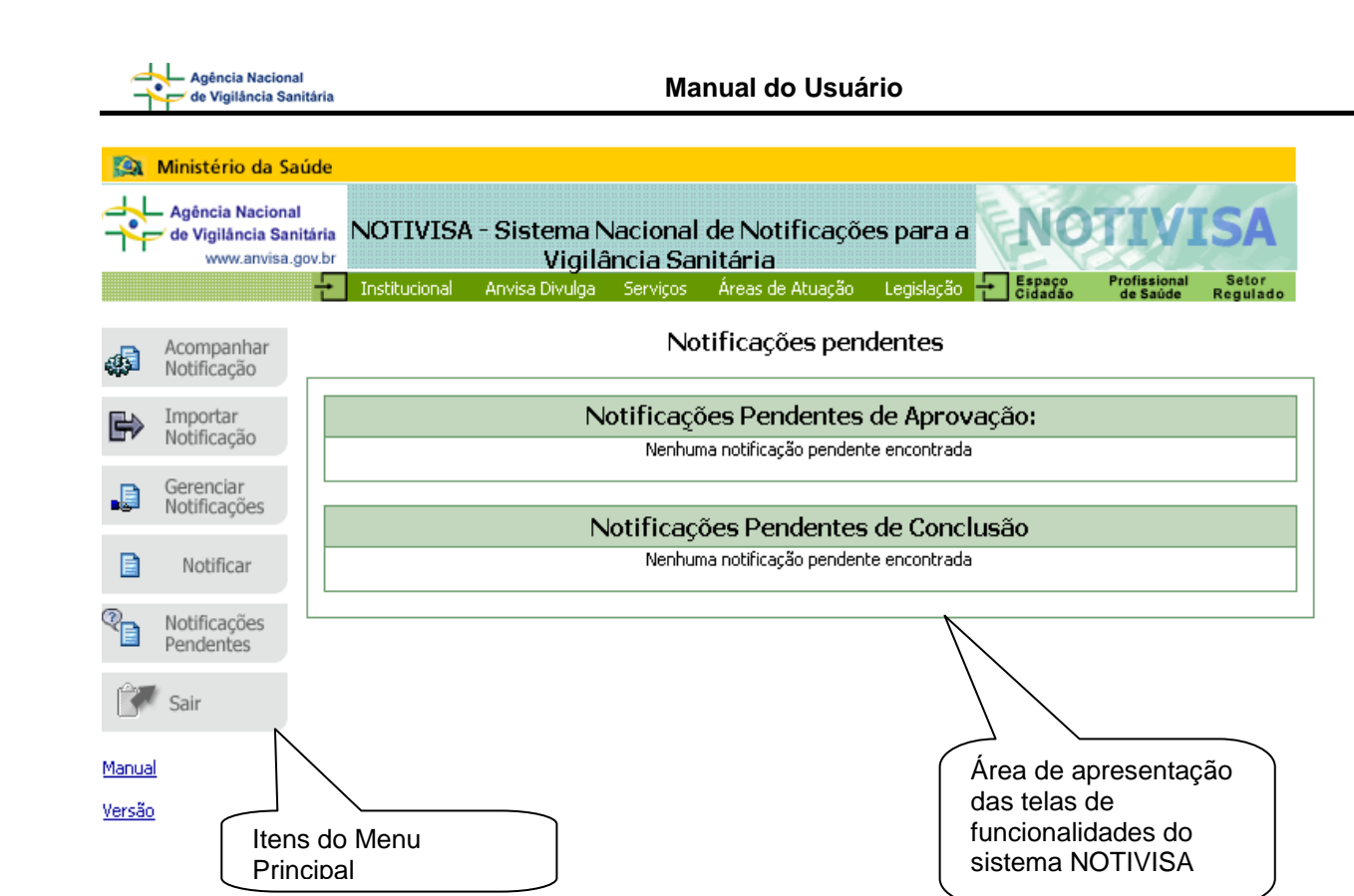

**Obs2.:** As telas do sistema estão organizadas em *abas*. As abas estão divididas em *blocos* e os blocos, em campos*.*

<span id="page-9-0"></span>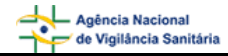

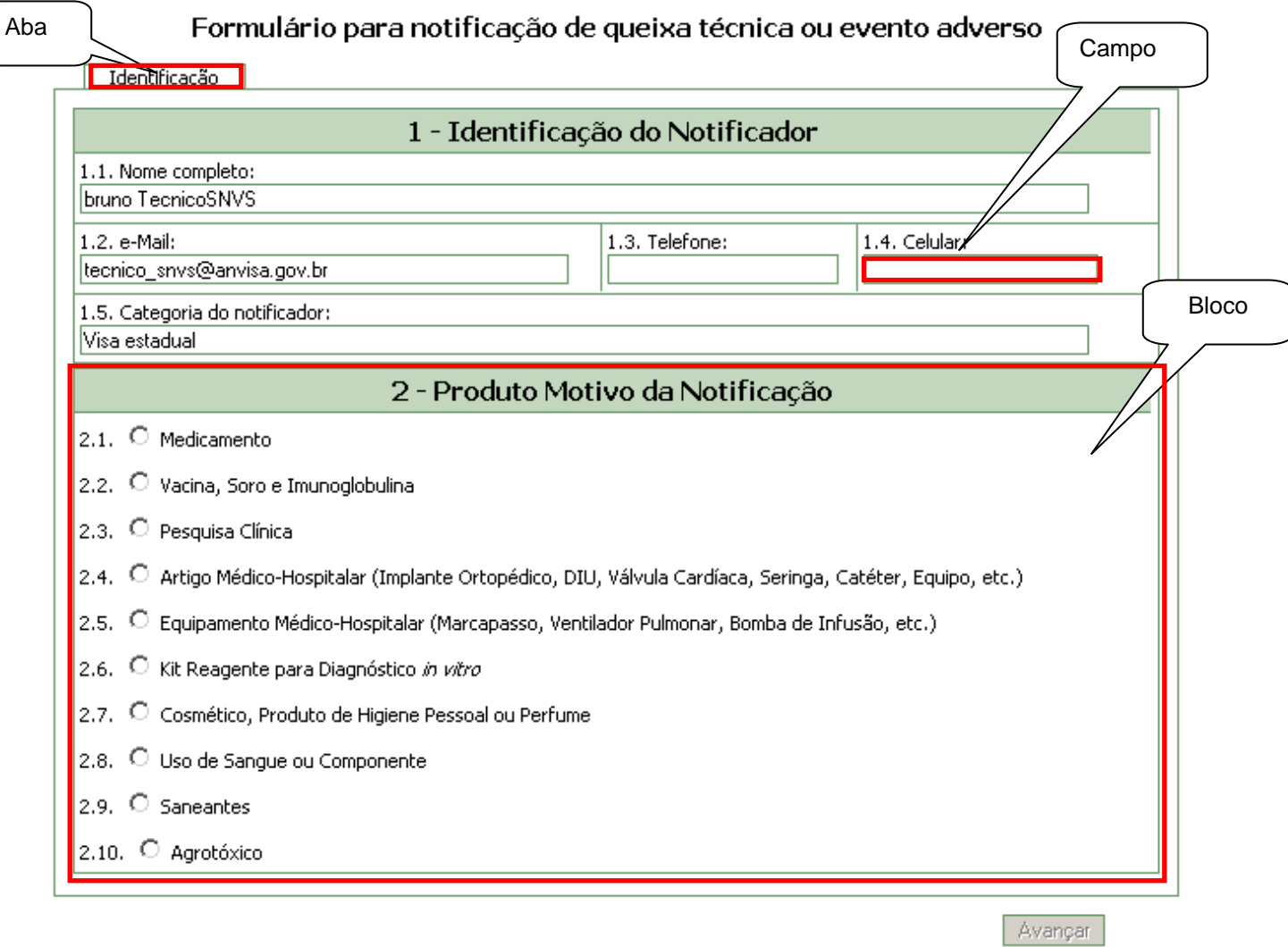

## **3.4. Itens de Menu Principal**

**"Notificar"**

Este item permite ao notificador fazer uma nova notificação.

Notificar

**"Notificações Pendentes"**

e

Notificações Pendentes

Este item permite ao notificador visualizar e alterar suas notificações salvas e não enviadas: *Notificações Pendentes de Conclusão.* Para Gestor Notivisa de Instituição, também são exibidas as notificações enviadas pelos técnicos sem permissão de envio de sua instituição, para envio ao SNVS: *Notificações Pendentes de Aprovação*.

<span id="page-10-0"></span>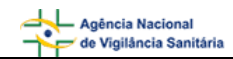

**"Acompanhar Notificação"**

Acompanhar ای Notificação

Este item permite ao notificador acompanhar as suas notificações enviadas (verificação da situação e retificação da notificação), exportar os dados dessas notificações e imprimi-las detalhadamente. Para o Gestor Notivisa de Instituição, é possível acompanhar todas as notificações enviadas de sua instituição.

#### **"Gerenciar Notificações"**

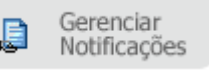

Importar Notificação

Este item permite aos Técnicos do SNVS, gerenciar as notificações enviadas ao SNVS (registro de observações no histórico, alteração da situação e do resultado da investigação), imprimi-las detalhadamente e exportar os dados dessas notificações para análise.

## **"Importar Notificação"**

Este item permite a importação de dados de notificações efetuadas em outros sistemas de informação para o Notivisa.

> Alterar dados cadastrais

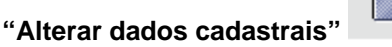

Sair

Este item permite a alteração dos dados cadastrais de usuários pertencentes à categoria *Profissional de Saúde*.

**"Sair"**

Este item permite a saída do sistema Notivisa retornando a tela inicial.

re de la provincia de la provincia de la provincia de la provincia de la provincia de la provincia de la provincia de la provincia de la provincia de la provincia de la provincia de la provincia de la provincia de la provi

**Obs.:** para explicações detalhadas de cada Item de Menu, consulte o tópico 4.

#### **3.5. Botões de Funcionalidade**

Os botões relacionados a seguir estão presentes nas telas do sistema sempre na mesma posição e com a mesma função.

## **3.5.1. Acessar**

I

Acessar

Este botão é encontrado apenas na tela inicial do Notivisa e deve ser acionado para acesso ao sistema.

## <span id="page-11-0"></span>**3.5.2. Salvar**

Salvar

Este botão é apresentado em todos os formulários de notificação e deve ser acionado para salvar os dados de uma notificação.

Essa ação não faz as críticas no que se refere aos formatos e à obrigatoriedade de preenchimento dos campos, ou seja, as notificações podem ser salvas parcialmente para posterior complemento e envio.

**Obs.:** toda vez que houver uma mudança de aba durante o preenchimento de uma notificação, os dados preenchidos são salvos, sem a necessidade de se acionar o botão *salvar*..

## **3.5.3. Excluir**

 $\mathbf{r}$ 

Excluir

Este botão é apresentado em todos os formulários de notificação e deve ser acionado para excluir uma notificação ainda não enviada.

## **3.5.4. Enviar**

 $\mathbf{r}$ 

Enviar

Este botão é apresentado na tela de cadastro de profissional de saúde e deve ser acionado para envio dos dados preenchidos.

Este botão também é apresentado nos formulários de notificações "em elaboração" e "em aprovação" e deve ser acionado para enviar:

- uma notificação de um *Técnico de instituição sem permissão de envio* para aprovação do seu Gestor Notivisa de Instituição;
- uma notificação ao SNVS.

**Obs.:** as notificações somente serão enviadas caso não haja pendências quanto aos formatos e a obrigatoriedade de preenchimento dos campos.

#### **3.5.5. Navegar**

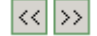

Estes botões são apresentados nos formulários de notificações que possuem mais de uma aba. Estes botões proporcionam uma alternativa para a navegação entre as abas dos formulários de notificações, principalmente quando o notificador estiver no final de uma aba.

O botão  $\rightarrow$  aciona a apresentação da próxima aba de um formulário de notificação. Caso a aba apresentada pelo sistema seja a última, este botão estará indisponível.

O botão << aciona a apresentação da aba anterior de um formulário de notificação. Caso a aba apresentada pelo sistema seja a primeira, este botão estará indisponível.

## <span id="page-12-0"></span>**3.5.6. Avançar**

Avançar

Este botão é apresentado na aba *Identificação* dos formulários de notificação e deve ser acionado para continuar o preenchimento de uma notificação.

Sempre que este botão for acionado, o sistema gera automaticamente uma notificação com um número de identificação.

**AVISO**: caso a notificação gerada não seja enviada, ela ficará disponível em "Notificações Pendentes" para envio, aprovação ou exclusão, mesmo que nenhum campo do formulário tenha sido preenchido.

## **3.5.7. Imprimir Notificação**

Imprimir Notificação

Este botão é apresentado na tela *Notificação Enviada* e deve ser acionado para abrir o formulário completo da notificação enviada para impressão.

## **3.5.8. Imprimir Certificado**

Imprimir Certificado

Este botão é apresentado na tela *Notificação Enviada* e deve ser acionado para imprimir o certificado de envio da notificação.

## **3.5.9. "Histórico"**

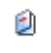

I

Este ícone é apresentado após ser realizada pesquisa na tela *Gerenciamento de Notificações* e deve ser acionado para inclusão de histórico em cada notificação listada.

## **3.5.10. "Imprimir"**

Este ícone é apresentado no canto superior direito de todos os formulários de notificação e deve ser acionado para abrir o formulário completo da atual notificação para impressão.

## **3.5.11. "Retificar"**

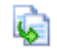

Este ícone é apresentado após ser realizada pesquisa na tela *Acompanhamento de Notificações* e deve ser acionado para corrigir uma notificação enviada anteriormente.

**Obs.:** a cada retificação é gerado um novo número de notificação e a notificação original não será excluída do sistema.

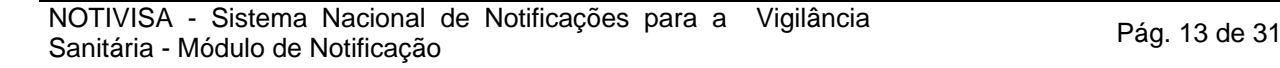

<span id="page-13-0"></span>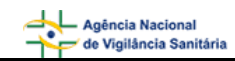

## **3.5.12. Hints**

Mensagens explicativas sobre o preenchimento ou descrição dos campos. Estas mensagens podem ser visualizadas em alguns campos ao parar o mouse sobre eles.

#### **4. FUNCIONALIDADES DOS ITENS DE MENU**

Neste tópico serão descritos detalhadamente os Itens de Menu.

## **4.3. Notificar**

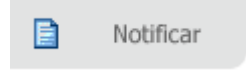

Esta funcionalidade permite o preenchimento e envio dos formulários de notificação.

Ao clicar no item de menu *Notificar*, será apresentada a tela a seguir, que é composta pela aba *Identificação*. São apresentados dois blocos: bloco 1 *– Identificação do Notificador* e bloco 2 – *Produto Motivo da Notificação*.

O botão <sup>Avançar</sup> estará desabilitado até que seja selecionado um dos produtos motivos da notificação.

<span id="page-14-0"></span>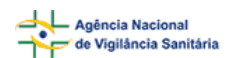

## Formulário para notificação de queixa técnica ou evento adverso

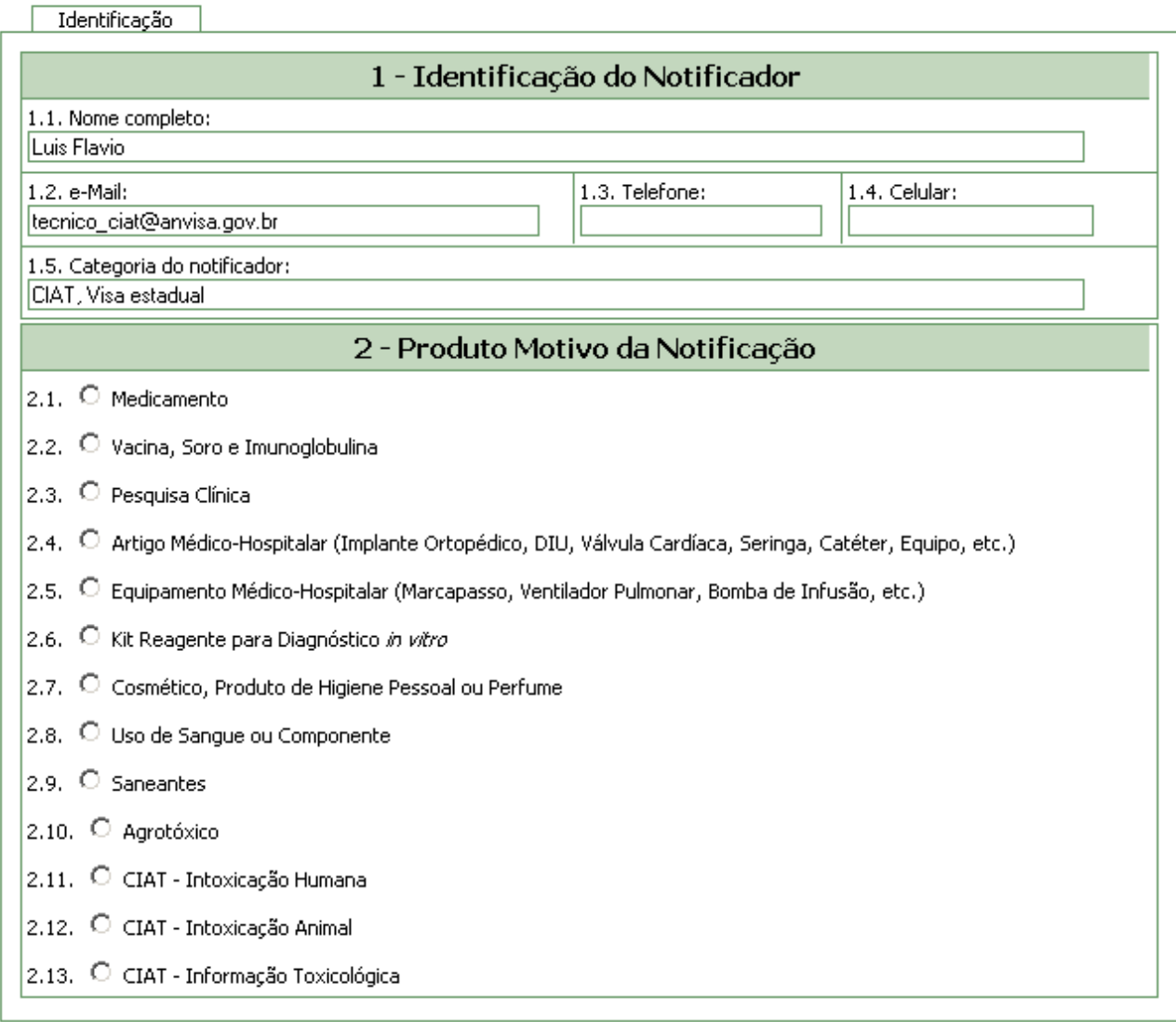

## **4.3.1. Bloco 1 - Identificação do Notificador**

Este bloco contém informações do notificador que são preenchidas automaticamente a partir dos seus dados cadastrais.

**Obs.:** os campos preenchidos estão bloqueados para edição. Essas informações só podem ser alteradas a partir do cadastro do notificador (vide tópico *4.5. Alterar dados cadastrais*).

## **4.3.2. Bloco 2 - Produto Motivo da Notificação**

Este bloco contém as opções para seleção do produto que motivou a notificação. Após a seleção será apresentada a pergunta: Houve dano à saúde? e as opções *Sim* e *Não* para seleção.

<span id="page-15-0"></span>Selecione a opção *Sim* para preencher o formulário de Evento Adverso, isto é, quando houver suspeita de que o produto causou dano à saúde e clique em **Avançar** 

Selecione a opção *Não* para preencher o formulário de Queixa Técnica, isto é, quando não ocorreu dano à saúde e clique em **L** Avançar

Para Kit Reagente para Diagnóstico in vitro não há opção para notificação de evento adverso e será apresentada a seguinte mensagem: **Somente para Queixa Técnica, clique avançar.**

Para Uso de Sangue ou Componente, será apresentada mensagem: **Caso queira notificar queixa técnica de um produto para a saúde de uso na hemoterapia, escolha a opção referente no motivo da notificação.** Isto significa que produtos como bolsa de sangue, equipo, etc., devem ser notificados por meio das opções Artigo ou Equipamento Médico-Hospitalar.

## **4.4. Notificações Pendentes**

Notificações Pendentes

Esta funcionalidade permite ao notificador a visualização das notificações geradas e não enviadas ao SNVS.

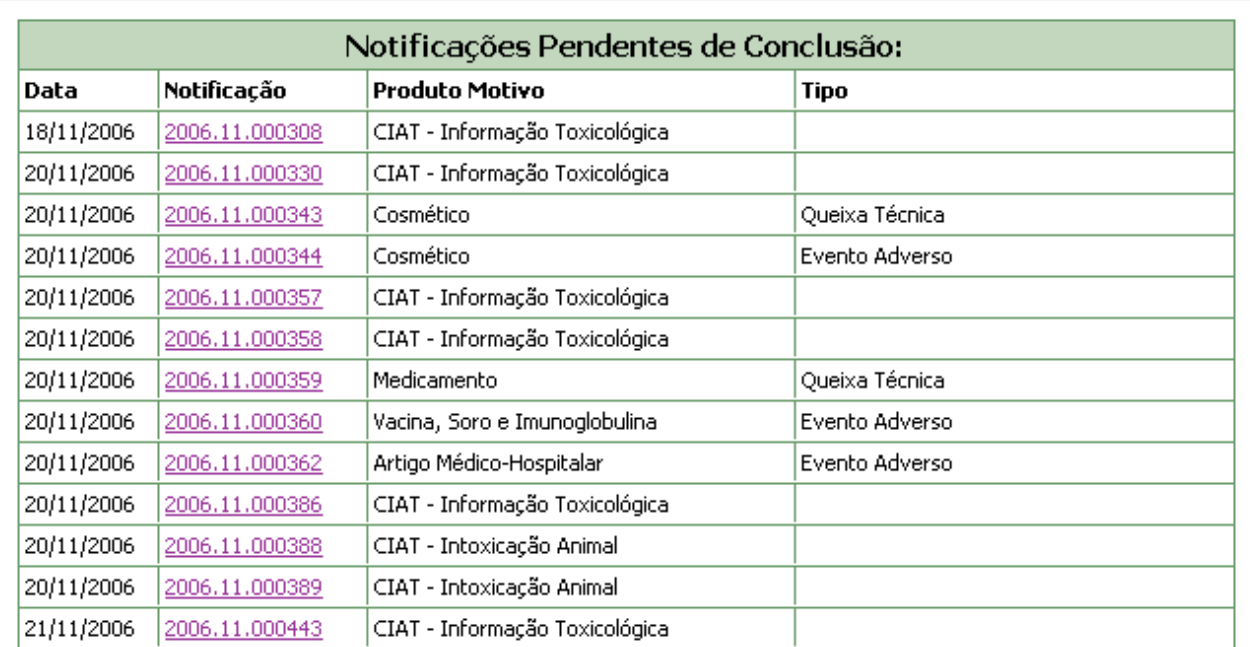

## Notificações pendentes

Ao clicar no item de menu *Notificações Pendentes* será apresentada a tela a seguir, que é composta pelo bloco: *Notificações Pendentes de Conclusão*. Para Gestor Notivisa de Instituição também estará presente o bloco *Notificações Pendentes de Aprovação.*

Para acessar os formulários das notificações pendentes, clique no número da notificação na coluna *Notificação*. Após abertas, estas notificações poderão ser salvas, impressas, excluídas ou enviadas ao SNVS.

<span id="page-16-0"></span>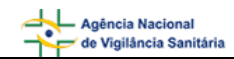

## **4.5. Acompanhar Notificação**

Acompanhar 嚩 Notificação

Esta funcionalidade permite ao notificador o acompanhamento das notificações enviadas ao SNVS. Para o Gestor Notivisa de Instituição, é possível acompanhar todas as notificações enviadas de sua instituição.

Ao clicar no item de menu *Acompanhar Notificação* será apresentada a tela a seguir, que é composta pelos blocos: *Filtros* , *Acompanhar Notificações e Exportar notificações*.

## Acompanhamento de Notificações

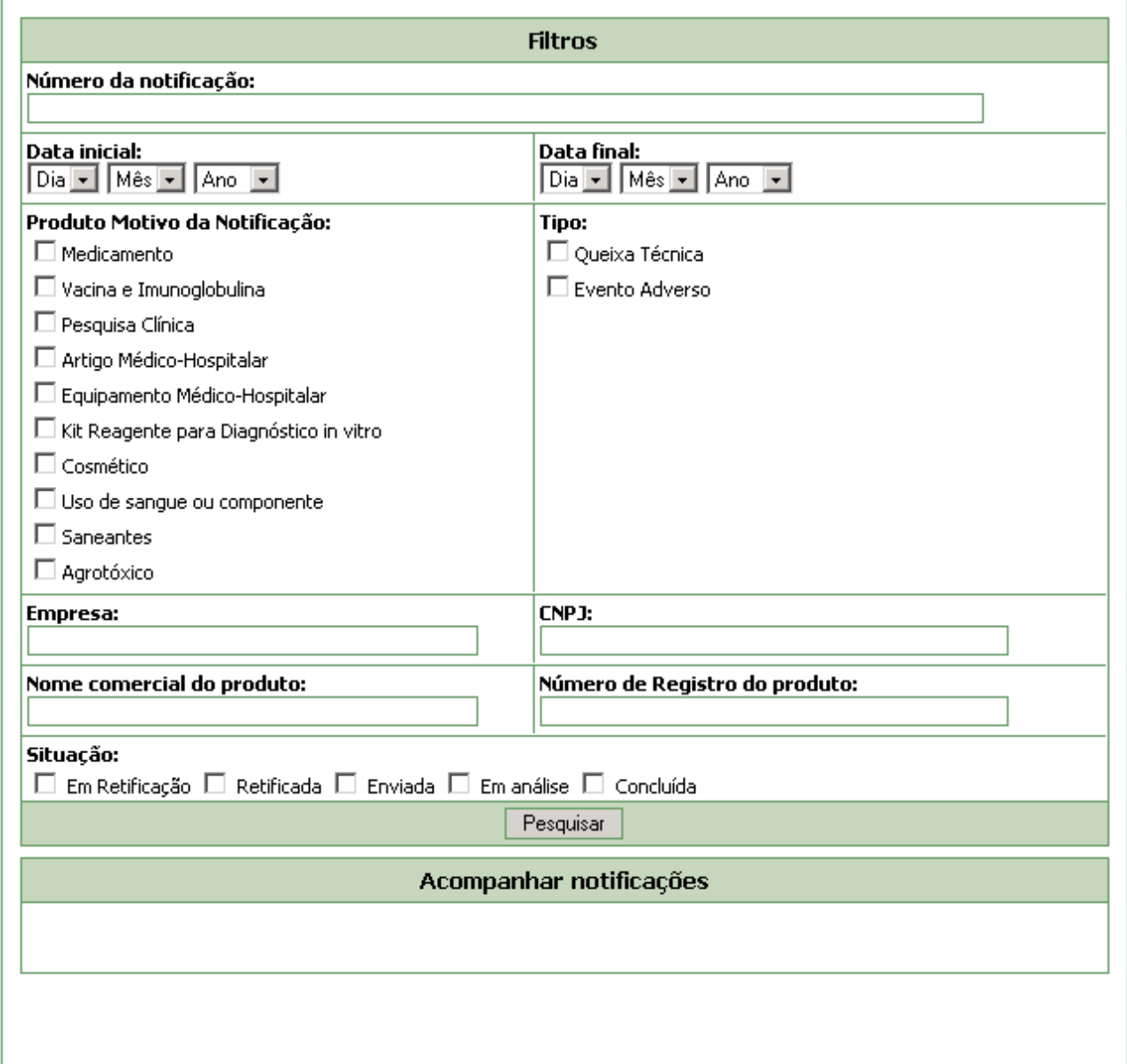

<span id="page-17-0"></span>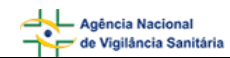

## **4.5.1. Filtros**

Este bloco permite a seleção de filtros para refinar a pesquisa de notificações enviadas para acompanhamento.

Para obter lista das notificações a serem acompanhadas, selecione os filtros que desejar e clique em Pesquisar . Caso seja efetuada a pesquisa sem a identificação de filtros, o sistema apresentará uma lista com todas as suas notificações disponíveis.

#### **Campo Número da Notificação**

Informe o número da notificação para realizar pesquisa.

#### **Campo Data Inicial**

Selecione a data de envio da(s) notificação(ões) a partir da qual deseja realizar a pesquisa. Caso não informe a data final, será realizada pesquisa até a data atual. Este campo será obrigatório caso a data final seja informada.

#### **Campo Data Final**

Selecione a data final de envio da(s) notificação(ões) para o período que deseja realizar a pesquisa. Caso informe esta data, será obrigatório selecionar a data inicial.

#### **Campo Produto Motivo da Notificação**

Selecione um ou mais produtos que motivaram a(s) notificação(ões) que deseja pesquisar.

A seleção do produto motivo da notificação "Uso de Sangue ou Componente" aciona a apresentação do campo "Correlação com a transfusão". Caso este produto seja desmarcado, o sistema ocultará o campo "Correlação com a transfusão".

#### Correlação com a transfusão:

□ Suspeita □ Confirmada □ Descartada □ Inconclusiva

#### **Campo Tipo**

Selecione o tipo de notificação (Evento Adverso ou Queixa Técnica) que deseja pesquisar.

#### **Campo Empresa**

Informe o nome da empresa fabricante ou importadora que deseja pesquisar.

#### **Campo CNPJ**

Informe o CNPJ da empresa fabricante ou importadora que deseja pesquisar.

#### **Campo Nome Comercial do Produto**

Informe o nome comercial do produto da notificação que deseja pesquisar.

#### **Campo Número de Registro do Produto**

Informe o número de registro do produto da notificação que deseja pesquisar.

#### <span id="page-18-0"></span>**Campo Correlação com a transfusão**

Este campo é apresentado caso o produto motivo da notificação "Uso de Sangue ou Componente" esteja selecionado. Para o campo "Correlação com a transfusão" são apresentadas as seguintes opções:

- Suspeita: caso a avaliação inicial do caso aponte para uma contaminação bacteriana.
- Confirmada: caso existam informações suficientes para confirmar a reação como uma contaminação bacteriana.
- Descartada: caso existam informações suficientes para afirmar que o evento ocorrido não foi uma contaminação bacteriana ou não teve relação com o ato transfusional.
- Inconclusiva: caso as informações existentes, após a investigação, sejam insuficientes para a confirmação ou descarte da reação.

#### **Campo Situação**

Selecione a situação da notificação que deseja pesquisar. Para este campo são apresentadas as seguintes opções:

- Em Retificação: situação de uma notificação quando, o notificador solicita alteração (retificação) por meio da criação de uma notificação retificadora. Não será possível a alteração desta situação.
- Enviada: situação de uma notificação quando essa é recebida pelo SNVS até o encaminhamento da mesma para investigação. A alteração desta situação para "Em análise" ou "Concluída" será realizada pelo Técnico SNVS.
- Retificada: situação de uma notificação quando, após o envio ao SNVS, o notificador realizou alteração (retificação) da mesma. Não será possível a alteração desta situação.
- Em análise: situação de uma notificação quando essa é recebida pelo SNVS para investigação até o encaminhamento da mesma para a conclusão. A alteração desta situação para "Concluída" será realizada pelo Técnico SNVS.
- Concluída: situação da notificação após a conclusão da investigação pelo Técnico SNVS.

## **4.5.2. Acompanhar Notificações**

Ao clicar em <u>Pesquisar</u>, após seleção ou não de filtros, será apresentada a tela a seguir.

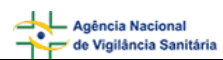

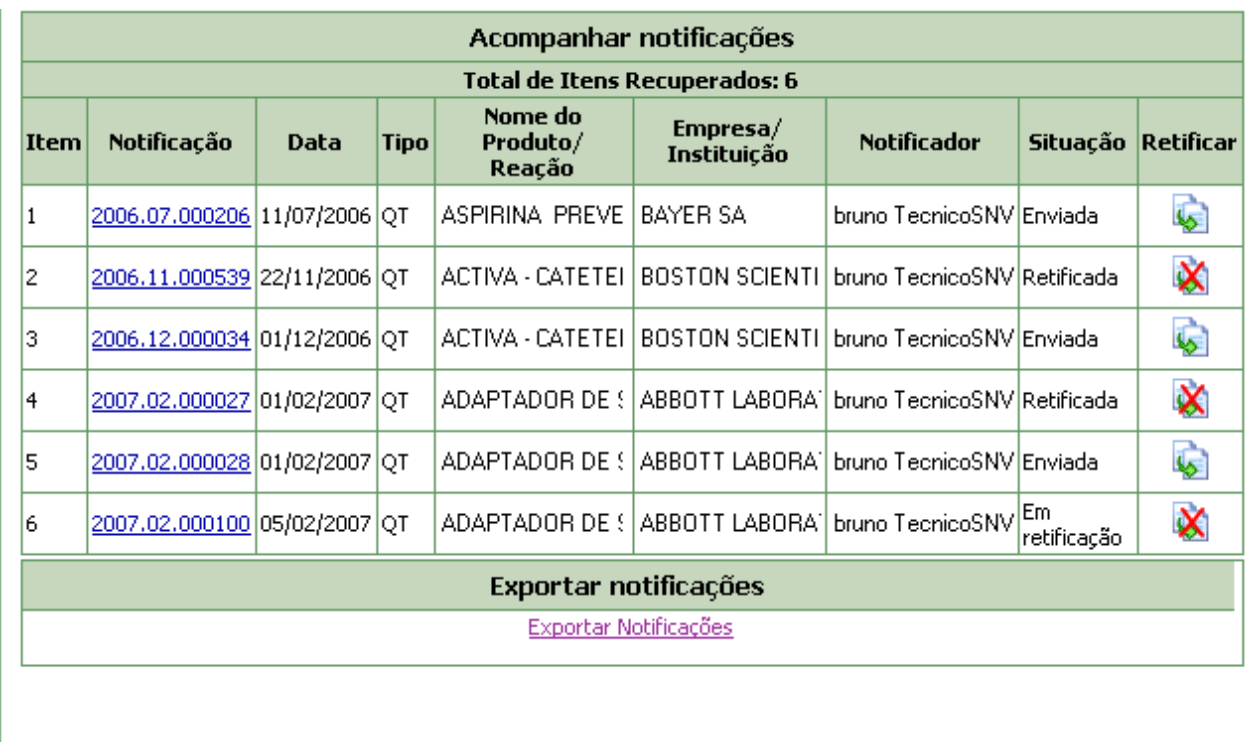

#### **Detalhamento da notificação:**

Para abrir o formulário completo de notificação, clique no número da coluna *Notificação*.

#### **Realizando retificação:**

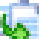

Para corrigir uma notificação, selecione o link correspondente à notificação, na coluna *Retificar*.

Nesta situação será gerado um novo número de notificação. Caso esta retificação não seja enviada, ela ficará disponível em *Notificações Pendentes* e a notificação original ficará com a situação igual a "Em retificação".

Após envio, a notificação original constará como *retificada* na coluna *situação* e a notificação retificadora constará como *enviada*.

Após a retificação o link para retificação é apresentado como desabilitado **A e** para realizar nova retificação da mesma notificação, selecione a notificação retificadora que estará com a situação *enviada*.

O sistema permite a rastreabilidade das retificações efetuadas. Ao abrir o formulário de notificação retificada, na coluna *Notificação,* são apresentados os links para acesso à notificação original e às retificações, conforme exemplo a seguir.

*Exemplo:* 

**Formulário para notificação de Queixa Técnica de Cosmético, Produto de Higiene Pessoal ou Perfume** 

**Número da Notificação: 2006.11.000333 Notificação original: [2006.11.000332](http://anvssdf83/notivisa/frmCosmeticoImpressao.asp?sCoNotificacao=200611000332) Retificação seguinte: [2006.11.000334](http://anvssdf83/notivisa/frmCosmeticoImpressao.asp?sCoNotificacao=200611000334)**

## <span id="page-20-0"></span>**4.5.3. Exportar Notificações**

Este bloco permite a exportação de dados das notificações pesquisadas, após a seleção ou não de filtros, para um arquivo do tipo "texto".

Clique no botão Exportar notificações e será apresentada a tela a seguir para *Download* de arquivo.

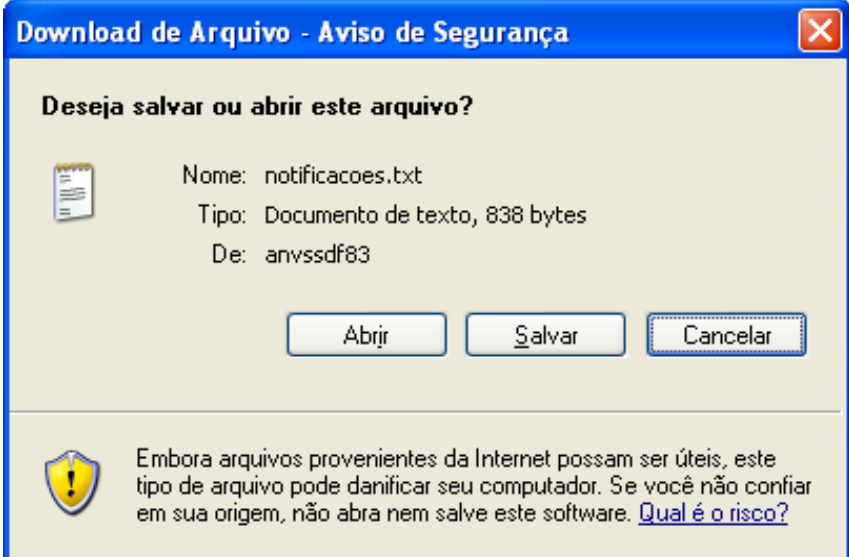

Clique em *Salvar* e será apresentada a tela a seguir. Nomeie o arquivo e salve em uma pasta no computador ou em disco removível como Planilha Excel.

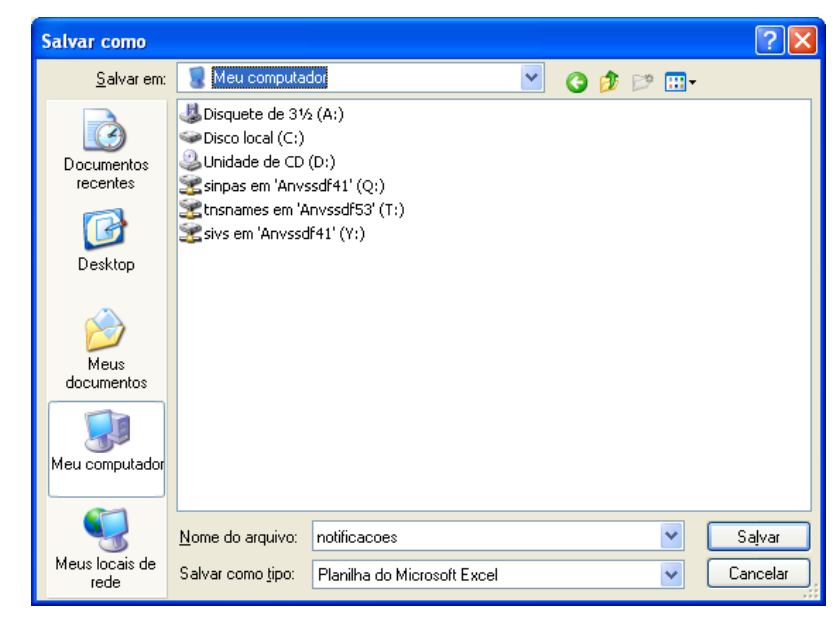

Ao abrir o arquivo salvo no Excel, será apresentada a tela a seguir.

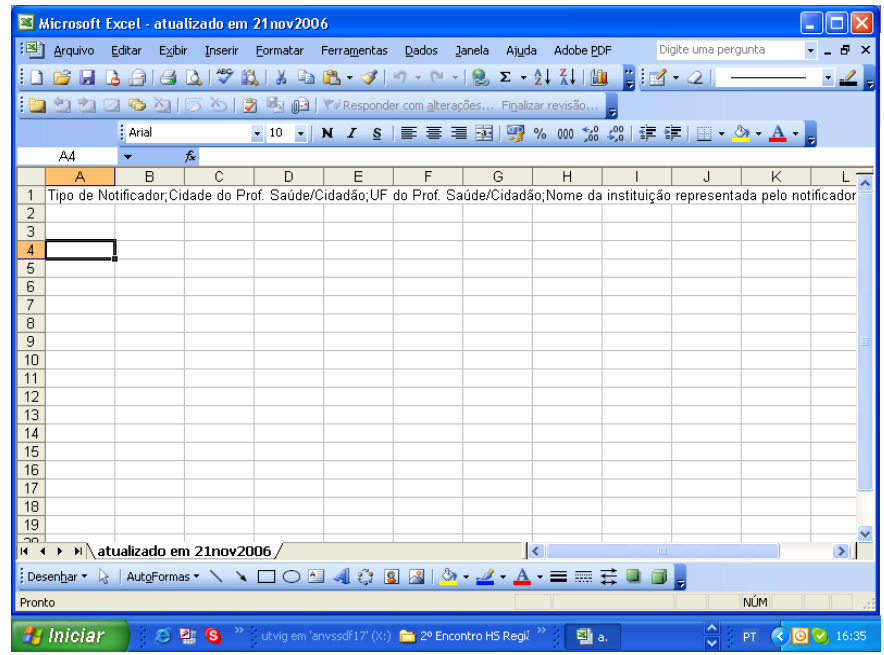

Selecione a primeira coluna e clique em *Dados* na barra de ferramentas localizada na parte superior da tela, como mostrado a seguir. Selecione a opção Texto para colunas:

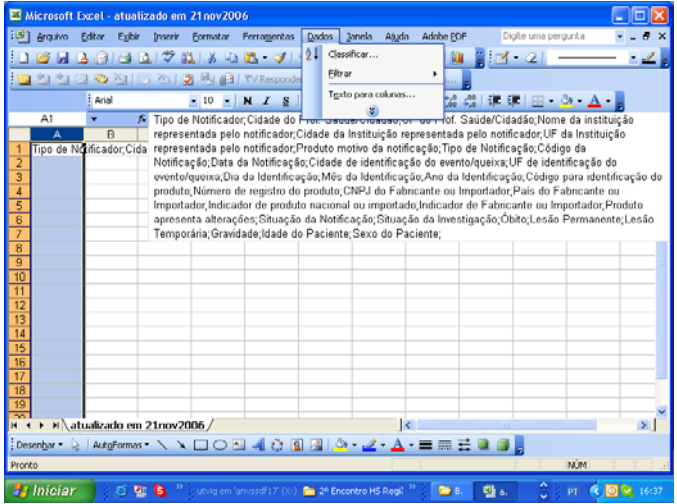

Selecione a opção *Delimitado* e clique em Avançar.

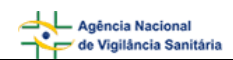

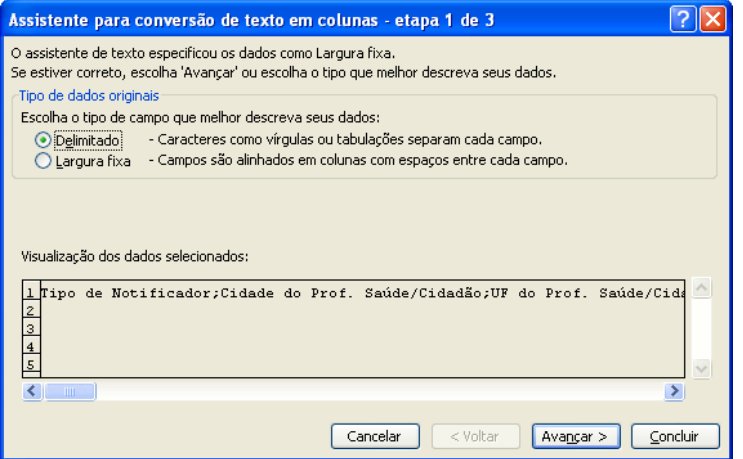

Selecione a opção *Ponto e vírgula* e clique em Avançar.

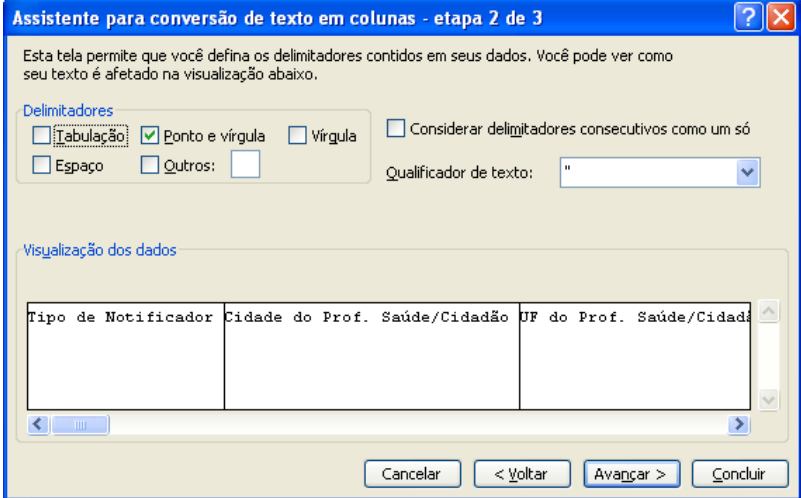

Selecione a opção Texto e clique em Concluir.

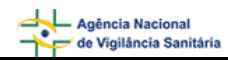

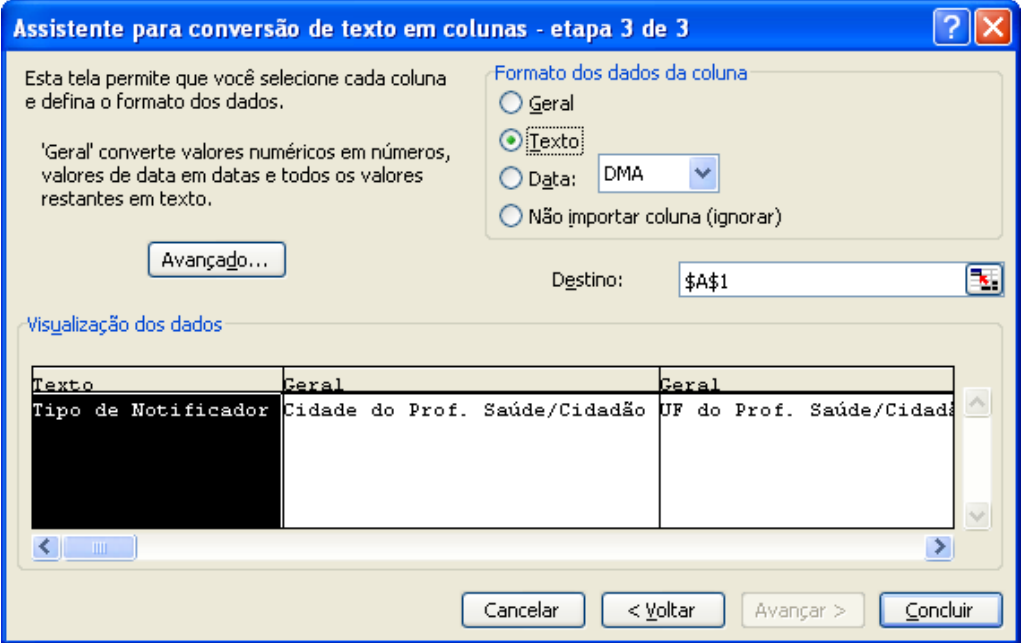

Caso seja necessário utilizar outros programas para análise do banco de dados, como por exemplo, *Epi Info* e *Tabwin*, o arquivo poderá ser salvo em DBF (DBase), extensão compatível com esses programas.

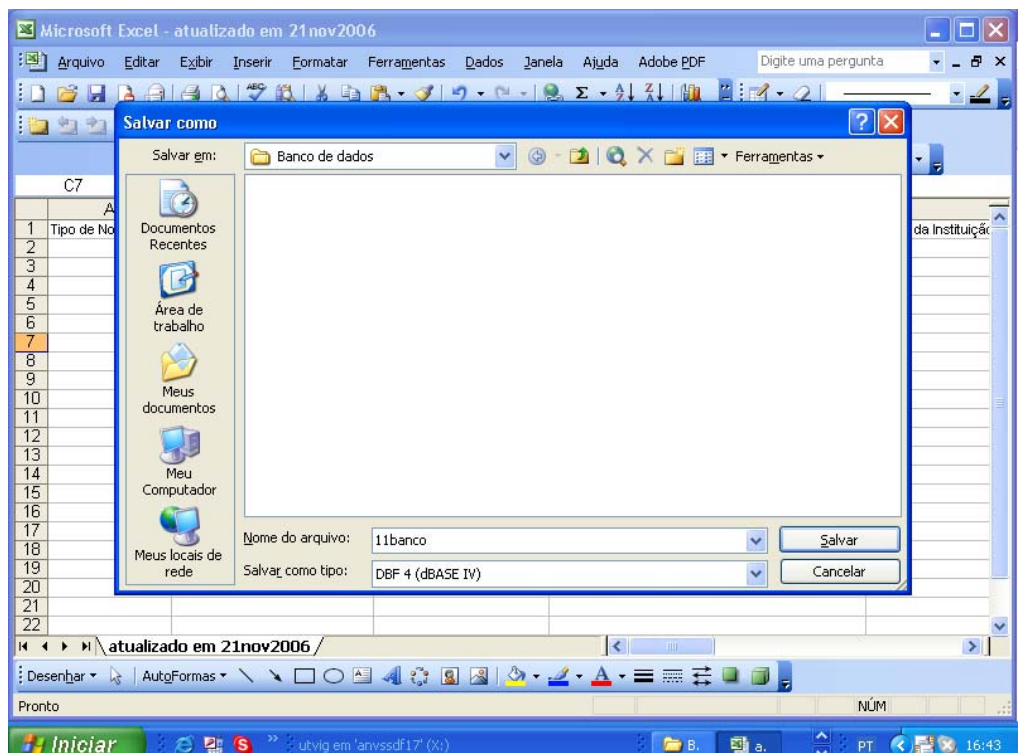

<span id="page-24-0"></span>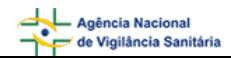

## **4.6. Gerenciar Notificações**

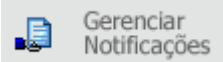

Esta funcionalidade permite aos Técnicos SNVS o gerenciamento das notificações enviadas ao SNVS. Ao clicar no item de menu *Gerenciar Notificação* será apresentada a tela a seguir, que é composta pelos blocos: *Filtros*, *Gerenciar Notificações e Exportar notificações*.

## Gerenciamento de Notificações

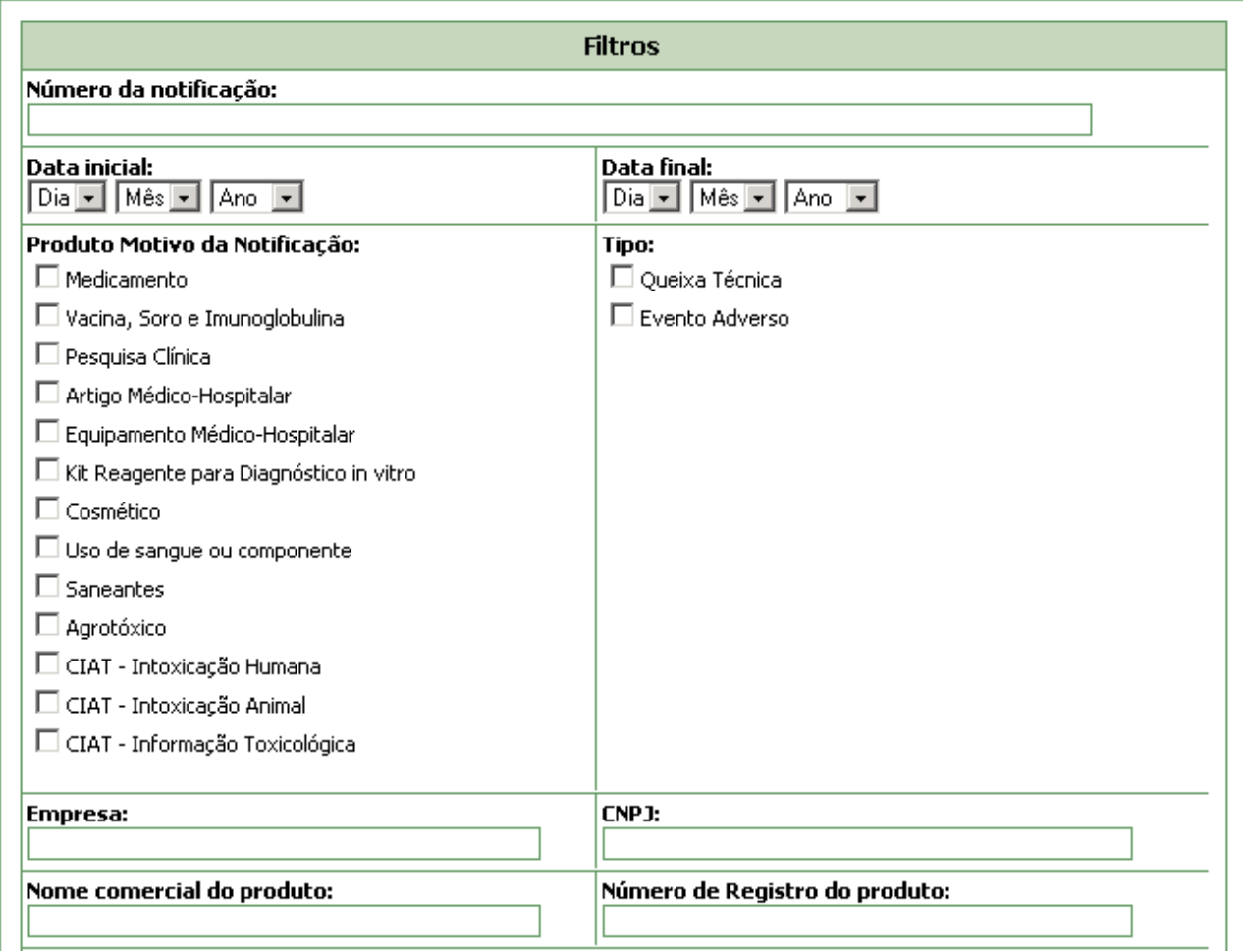

<span id="page-25-0"></span>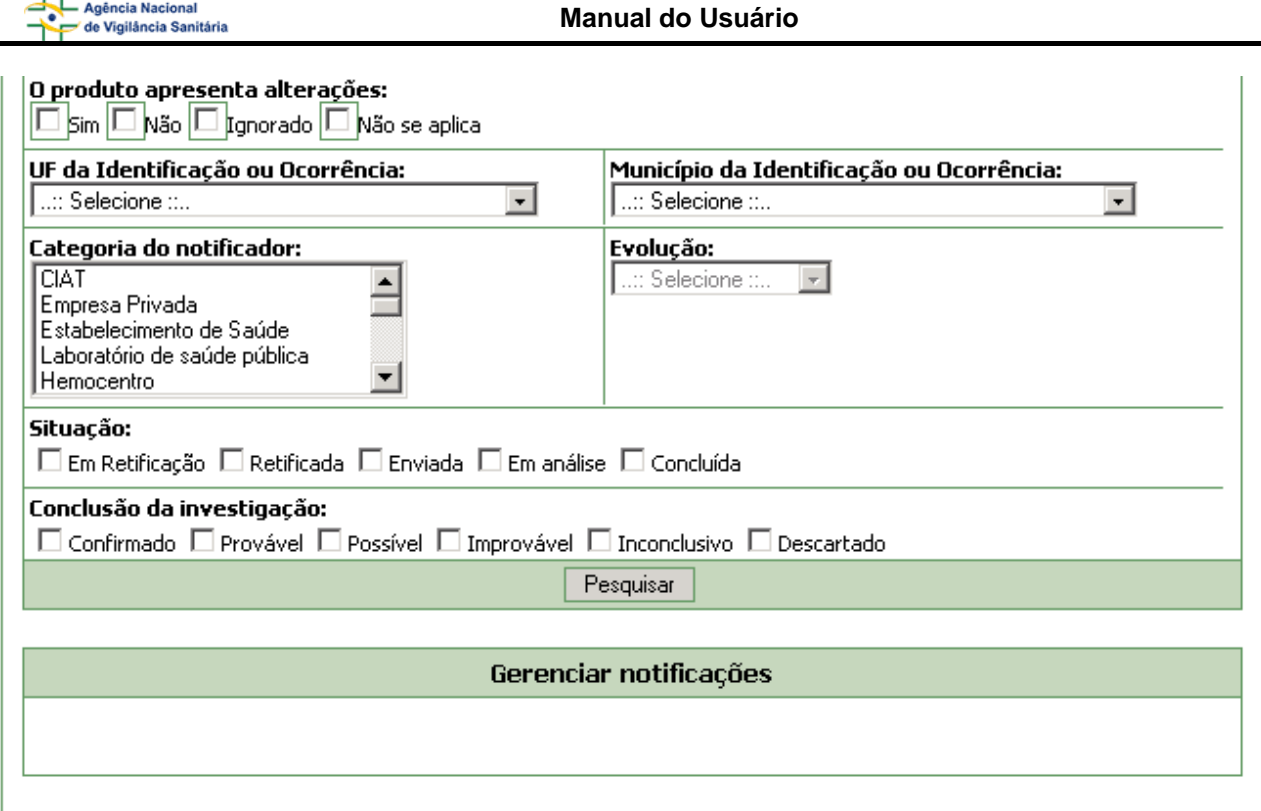

## **4.6.1. Filtros**

 $\mathbf{r}$  .

Este bloco permite a seleção de filtros para refinar a pesquisa de notificações enviadas para gerenciamento.

Para obter lista das notificações a serem gerenciadas, selecione os filtros que desejar e clique em Pesquisar . Caso seja efetuada a pesquisa sem a identificação de filtros, o sistema apresentará uma lista com todas as notificações disponíveis.

#### **Campo Número da Notificação**

Informe o número da notificação para realizar pesquisa.

#### **Campo Data Inicial**

Selecione a data de envio da(s) notificação(ões) a partir da qual deseja realizar a pesquisa. Caso não informe a data final, será realizada pesquisa até a data atual. Este campo será obrigatório caso a data final seja informada.

#### **Campo Data Final**

Selecione a data final de envio da(s) notificação(ões) para o período que deseja realizar a pesquisa. Caso informe esta data, será obrigatório selecionar a data inicial.

#### **Campo Produto Motivo da Notificação**

Selecione um ou mais produtos que motivaram a(s) notificação(ões) que deseja pesquisar.

A seleção do produto motivo da notificação "Uso de Sangue ou Componente" aciona a apresentação do campo "Correlação com a transfusão". Caso este produto seja desmarcado, o sistema ocultará o campo "Correlação com a transfusão".

#### Correlação com a transfusão:

□ Suspeita □ Confirmada □ Descartada □ Inconclusiva

#### **Campo Tipo**

Selecione o tipo de notificação (Evento Adverso ou Queixa Técnica) que deseja pesquisar.

#### **Campo Empresa**

Informe o nome da empresa fabricante ou importadora que deseja pesquisar.

#### **Campo CNPJ**

Informe o CNPJ da empresa fabricante ou importadora que deseja pesquisar.

#### **Campo Nome Comercial do Produto**

Informe o nome comercial do produto da notificação que deseja pesquisar.

#### **Campo Número de Registro do Produto**

Informe o número de registro do produto da notificação que deseja pesquisar.

#### **Campo O produto apresenta alterações**

• Sim: caso possua alterações no produto ou suspeite de algum desvio da qualidade. Neste caso, selecione uma ou mais opções apresentadas.

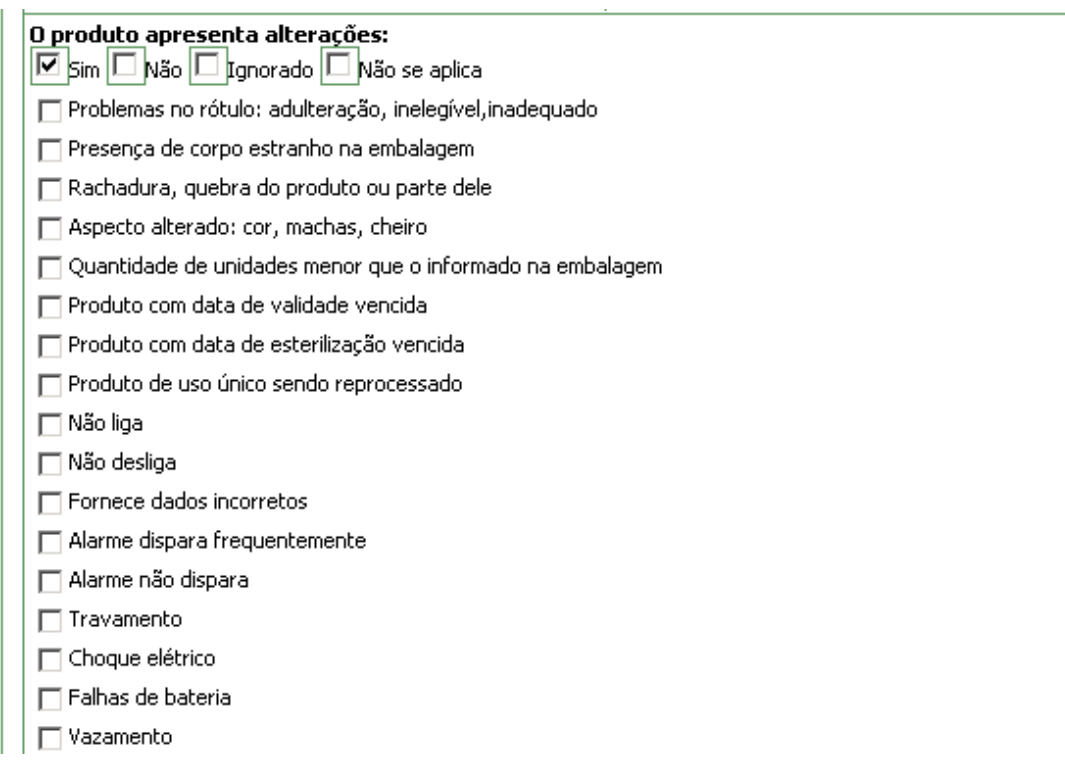

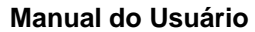

□ Superaquecimento □ Fuga de corrente □ Quebra frequente de partes e/ou peças do equipamento □ Não desempenha a função requerida □ Obstrução da saída de gás □ Resultado falso positivo Resultado falso negativo □ Aspecto alterado: precipitado, aspecto diferente do escrito ou do usual □ Quantidade de unidades menor que a informada na embalagem □ Alterações visíveis □ Alterações no rótulo, embalagem ou bula □ Alterações de registro  $\Box$  Cheiro alterado □ Consistência alterada / textura alterada  $\Box$  Cor alterada Embalagem defeituosa  $\Box$  Presença de partículas / corpos estranhos  $\Box$  Outra

- Não: caso não possua alterações no produto ou não suspeite de desvio da qualidade.
- Ignorado: caso não tenha conhecimento de alteração ou suspeita de desvio da qualidade do produto.
- Não se aplica: caso a pergunta não se aplique à situação que está sendo notificada.

#### **Campo UF da Identificação ou Ocorrência**

Informe a UF do local de identificação do problema (para queixa técnica) ou da ocorrência do evento adverso.

#### **Campo Município da Identificação ou Ocorrência**

Informe o município do local de identificação do problema (para queixa técnica) ou da ocorrência do evento adverso.

#### **Campo Tipo de Notificador**

Agência Nacional de Vigilância Sanitária

Selecione um ou mais tipos de Notificador que deseja pesquisar. Para selecionar dois ou mais tipos, pressione a tecla *ctrl* durante a seleção.

#### **Campo Evolução**

Selecione a evolução do paciente da(s) notificação(ões) que deseja pesquisar. Este campo só estará disponível para seleção caso a opção *Evento adverso* do Campo *Tipo* tenha sido selecionado.

#### **Campo Correlação com a transfusão**

Este campo é apresentado caso o produto motivo da notificação "Uso de Sangue ou Componente" esteja selecionado. Para o campo "Correlação com a transfusão" são apresentadas as seguintes opções:

• Suspeita: caso a avaliação inicial do caso aponte para uma contaminação bacteriana.

<span id="page-28-0"></span>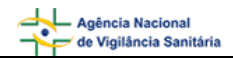

- Confirmada: caso existam informações suficientes para confirmar a reação como uma contaminação bacteriana.
- Descartada: caso existam informações suficientes para afirmar que o evento ocorrido não foi uma contaminação bacteriana ou não teve relação com o ato transfusional.
- Inconclusiva: caso as informações existentes, após a investigação, sejam insuficientes para a confirmação ou descarte da reação.

#### **Campo Situação**

Selecione a situação da notificação que deseja pesquisar. Vide tópico *4.5.1 Filtros - Campo Situação*

#### **Campo Conclusão da investigação**

Selecione o desfecho da investigação da(s) notificação(ões) que deseja pesquisar. Para este campo são apresentadas as seguintes opções:

- Confirmado:
- Provável:
- Possível:
- Improvável:
- Inconclusivo:
- Descartado:

## **4.6.2. Gerenciar Notificações**

Ao clicar em pesquisar <sup>Pesquisar</sup>, após seleção ou não de filtros, será apresentada a tela a seguir.

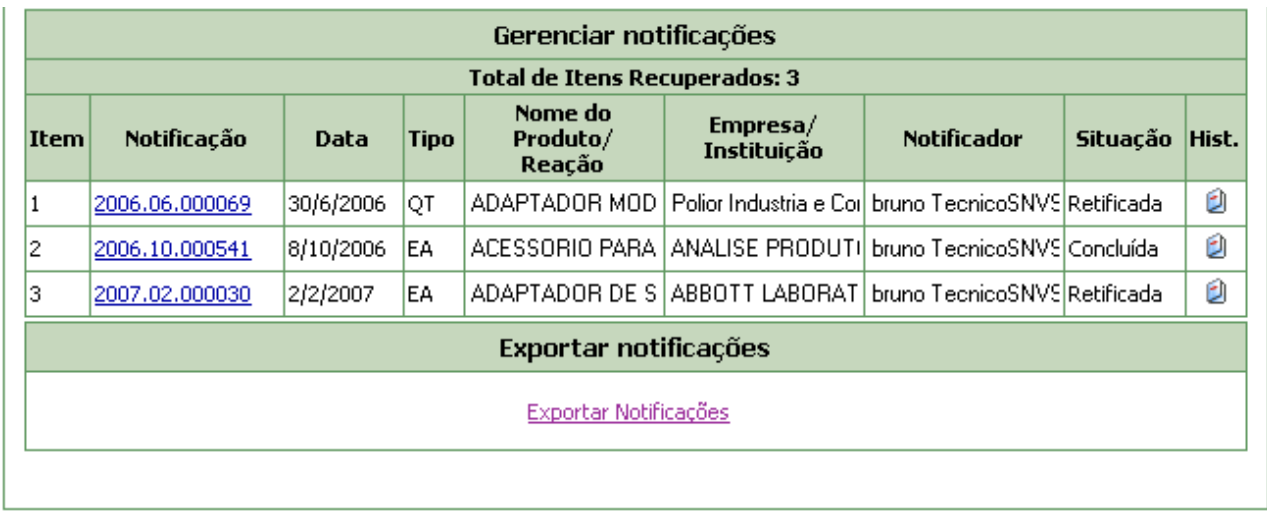

#### **Detalhamento da notificação:**

Para abrir o formulário completo de notificação, clique no número da coluna *Notificação*.

<span id="page-29-0"></span>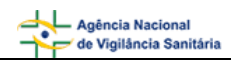

#### **Incluindo Histórico:**

Para incluir observações, situação e desfecho da investigação de uma notificação, selecione o link correspondente à notificação, na coluna *Hist*. O sistema apresentará a tela a seguir.

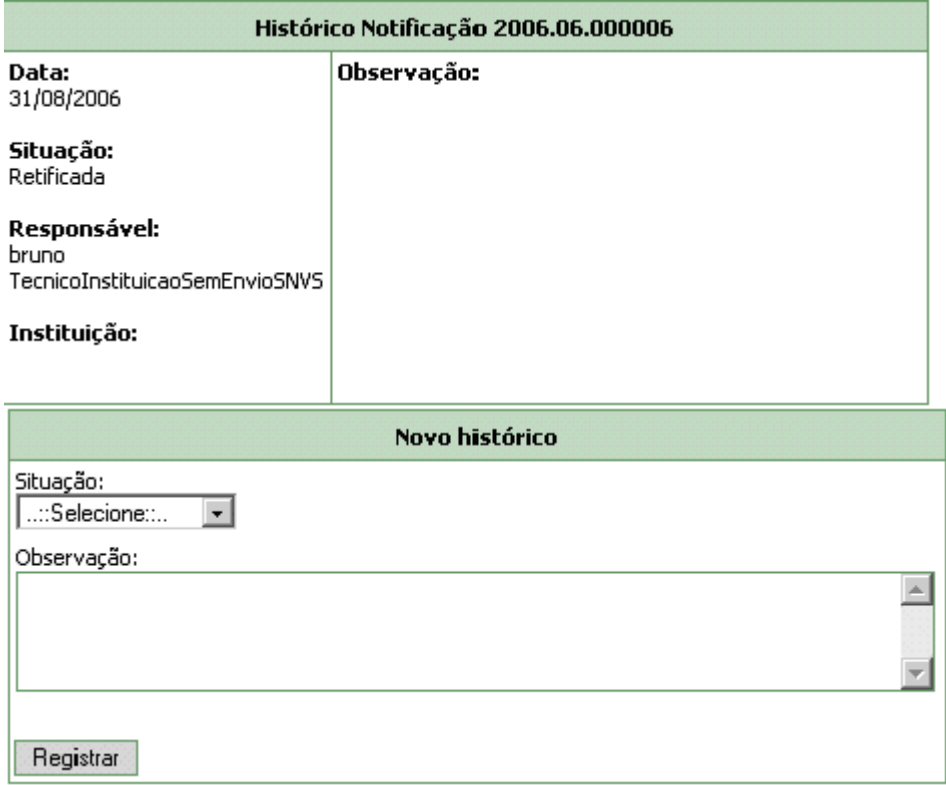

Selecione a situação atual da notificação.

Inclua alguma observação no campo Observações, justificando a alteração, e clique em **Registrar**, Este campo é obrigatório.

Caso seja selecionada a opção *Concluída*, o sistema apresentará o campo para registro do desfecho da investigação. Selecione o desfecho desejado e clique em **Registran** 

A cada inclusão de histórico o sistema registra o nome do Técnico SNVS responsável pela inclusão.

Para notificações retificadas, só é possível incluir histórico na última retificação (que está com a situação *Enviada),* pois as notificações com a situação *Retificada* o campo *Enviar* na tela de histórico estará desabilitado.

## **4.6.3. Exportar Notificações**

Vide tópico *4.5.3 Exportar Notificações.*

## <span id="page-30-0"></span>**4.7. Alterar dados cadastrais**

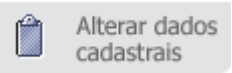

Esta funcionalidade permite aos Profissionais da Saúde alterarem seus dados cadastrais.

Ao clicar no item de menu *Alterar dados cadastrais* será apresentada a tela a seguir, que é composta pelo bloco: *Informações do Notificador.* 

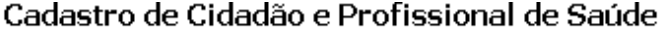

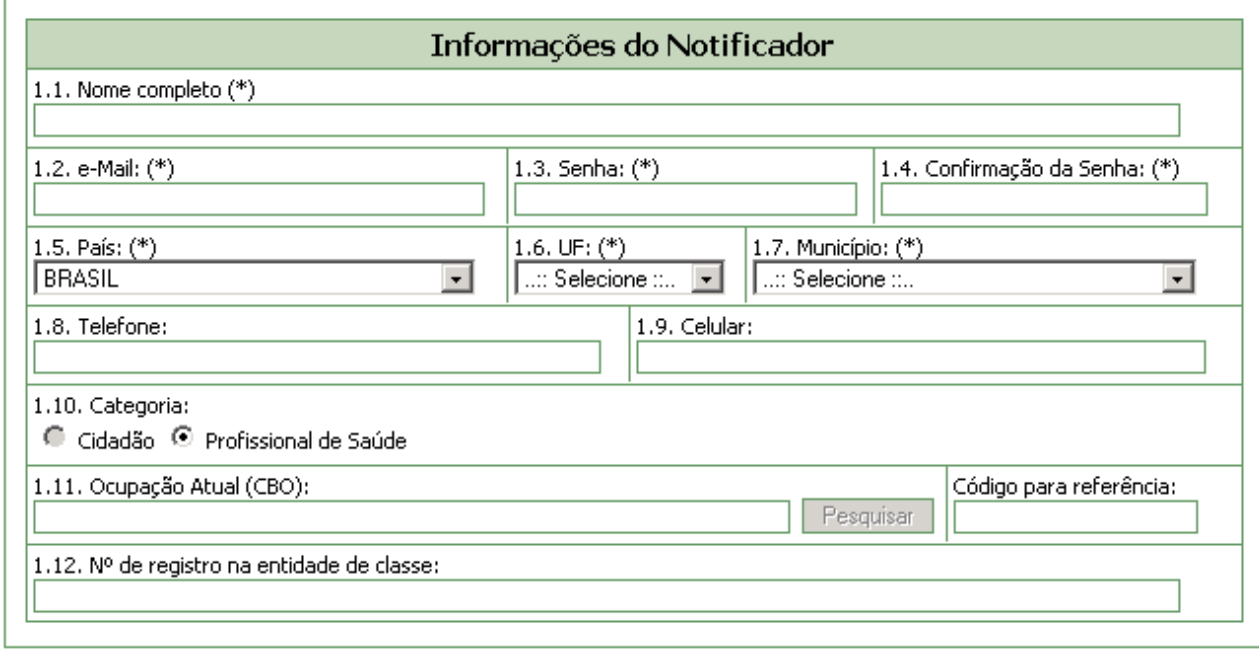

(\*) Campo obrigatório

Enviar

Altere os dados desejados e clique no botão **Enviar**